## **Tutoriel de connexion à Apps.education.fr**

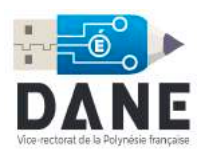

À la fin de ce tutoriel, vous accèderez à [https://apps.education.fr](http://apps.education.fr) avec vos identifiants académiques.

1. Se rendre sur <https://apps.education.fr>puis cliquer sur « **Accéder au portail personnel** »

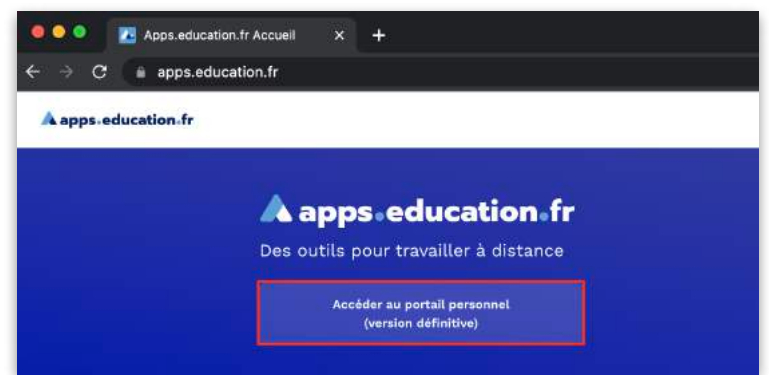

2. Cliquer sur « **Se connecter** » puis sur « **S'identifier avec Authentification Éducation Nationale** ».

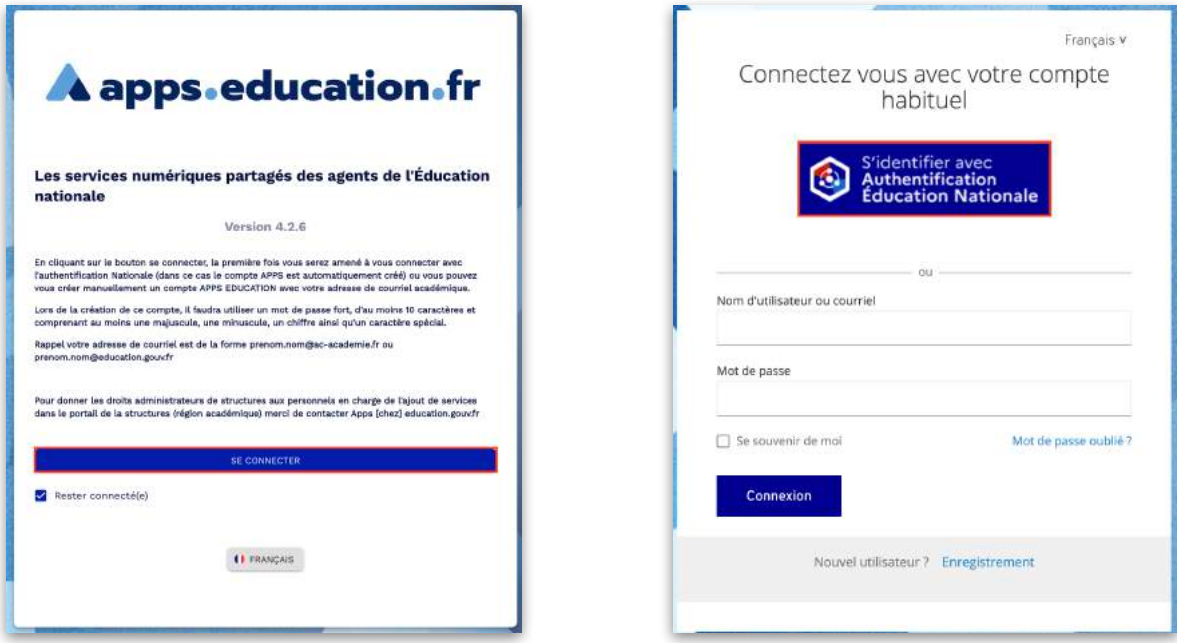

3. Choisir le guichet « **Académie Polynésie** ».

⚠ Saisir les identifiant et mot de passe de votre adresse académique (voir capture ci-dessous).

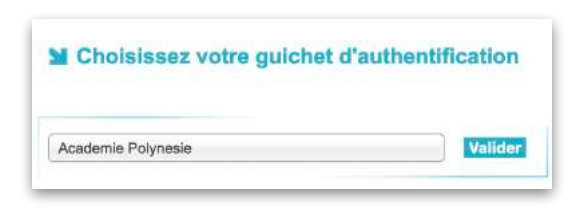

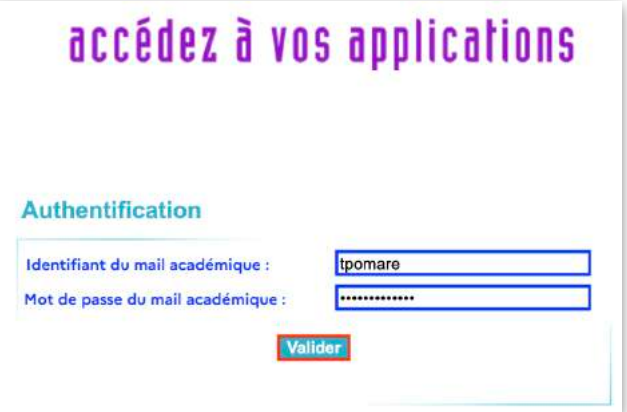

4. Une fois authentifié, cliquer sur « **Modifier mon profil** ».

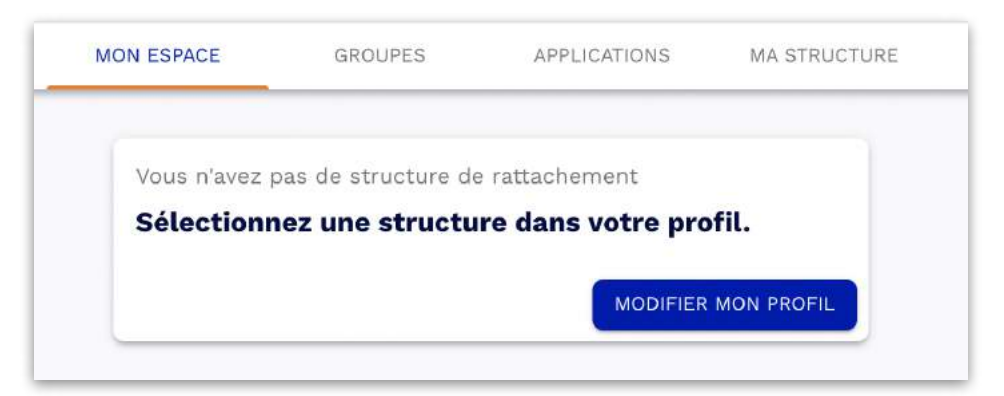

5. Choisir comme structure de rattachement « **Académie de Polynésie** » puis valider grâce au bouton « **Mettre à jour** ».

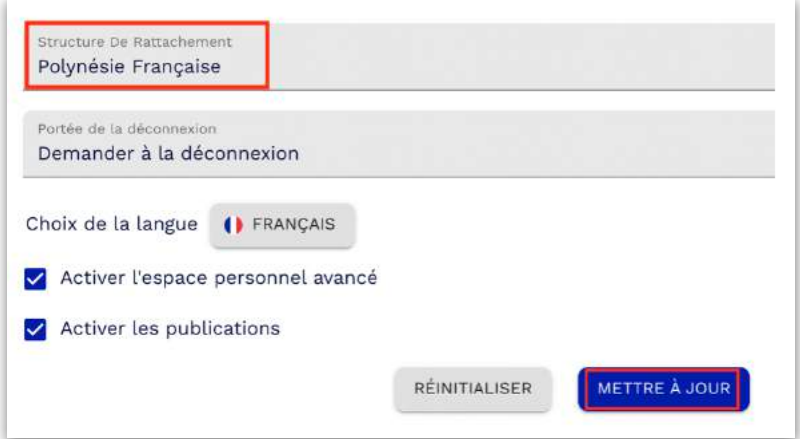

La création de votre compte est maintenant terminée ! Vous pouvez désormais accéder à la plateforme avec vos identifiants académiques :

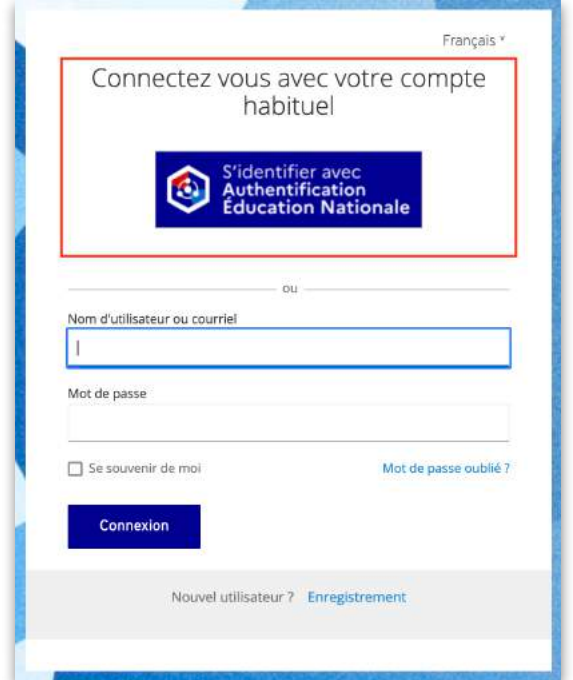